How to configure Windows PPTP VPN client to FBR-2000 PPTP VPN Server

For FBR-2000

1. Under VPN  $\Diamond$  PPTP Server, Click on Modify.

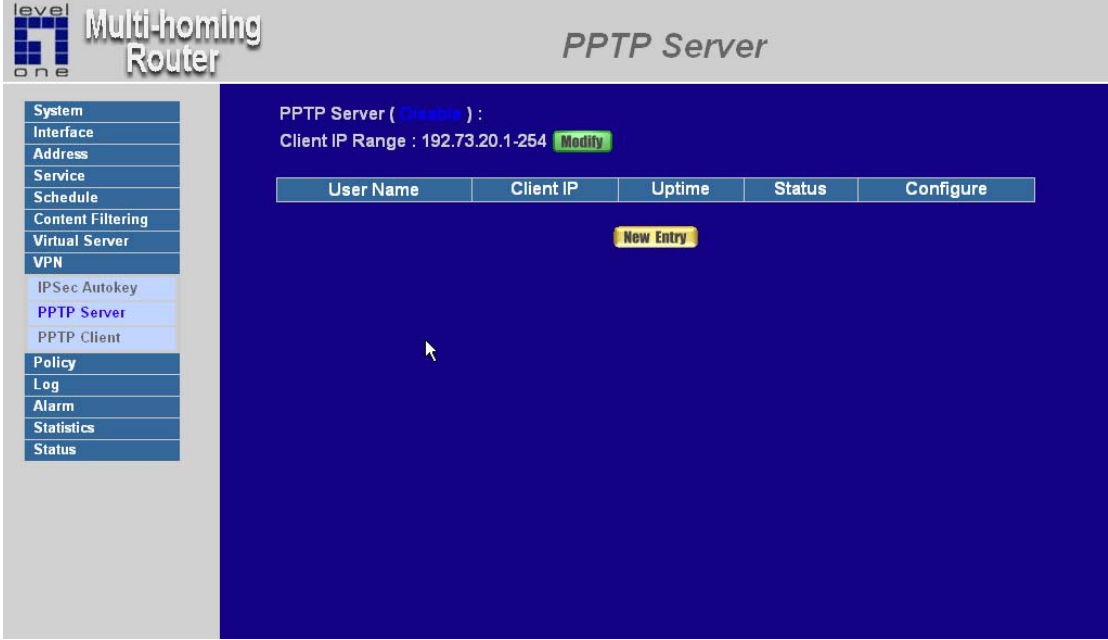

2. Enable PPTP, specify the IP range for the VPN client.

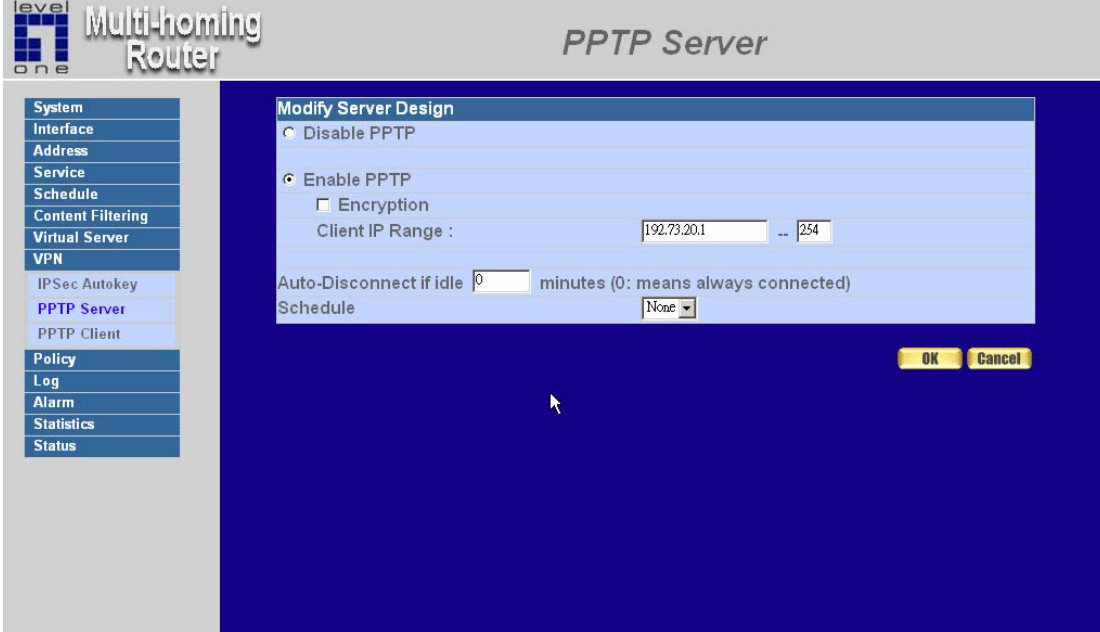

3. VPN  $\Diamond$  PPTP Server, click on New Entry.

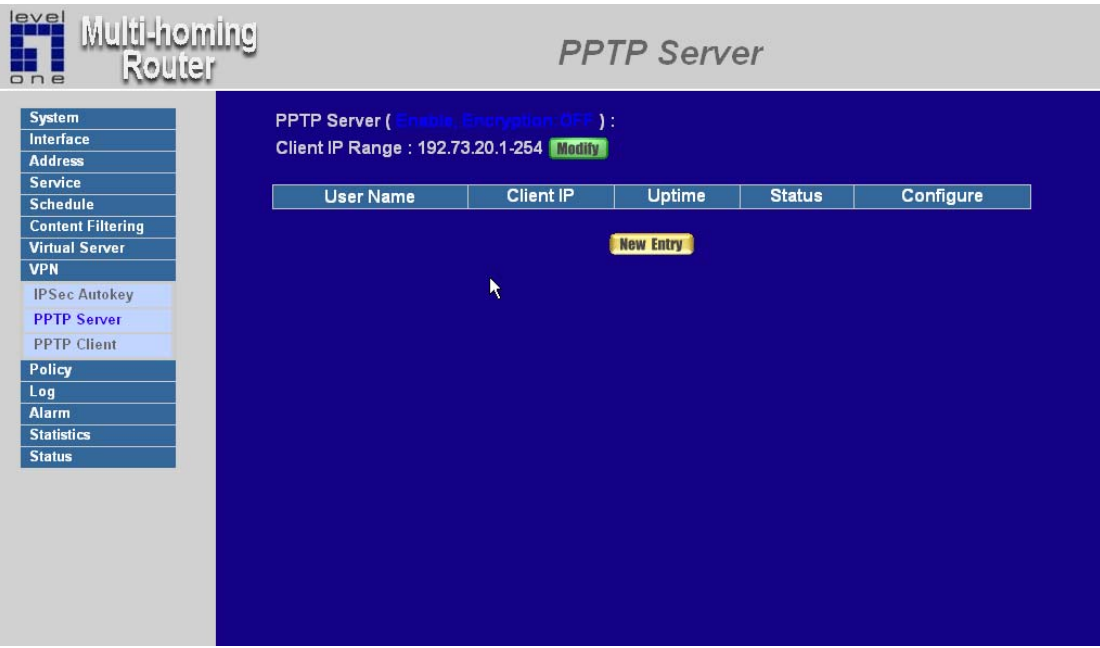

4. Assign user name and password, click on OK.

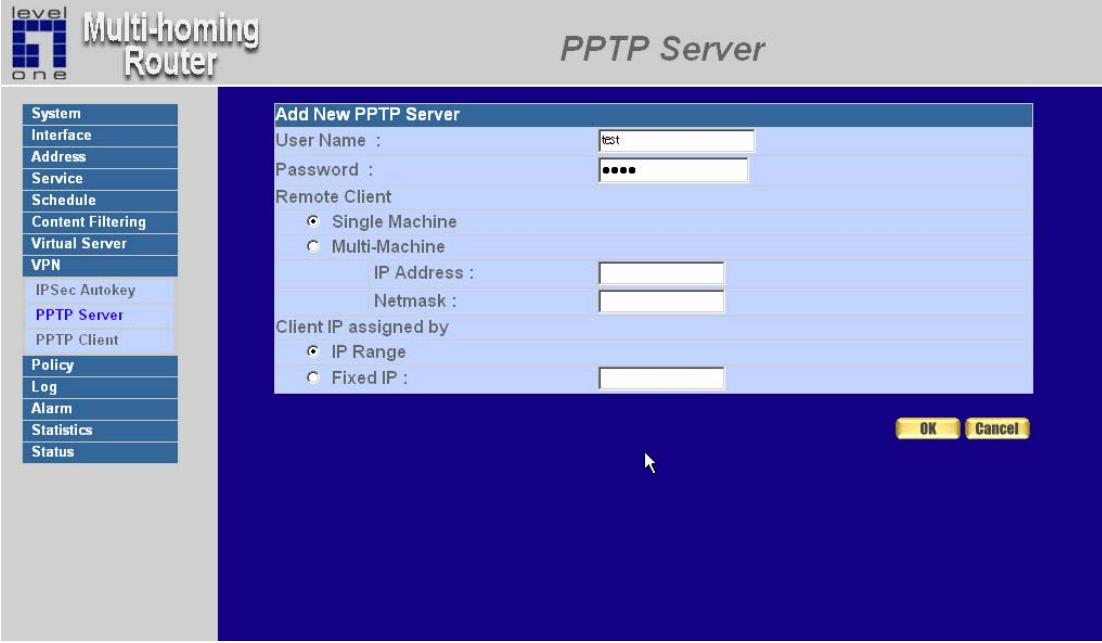

5. Once PPTP client is connected, the status will show Connect.

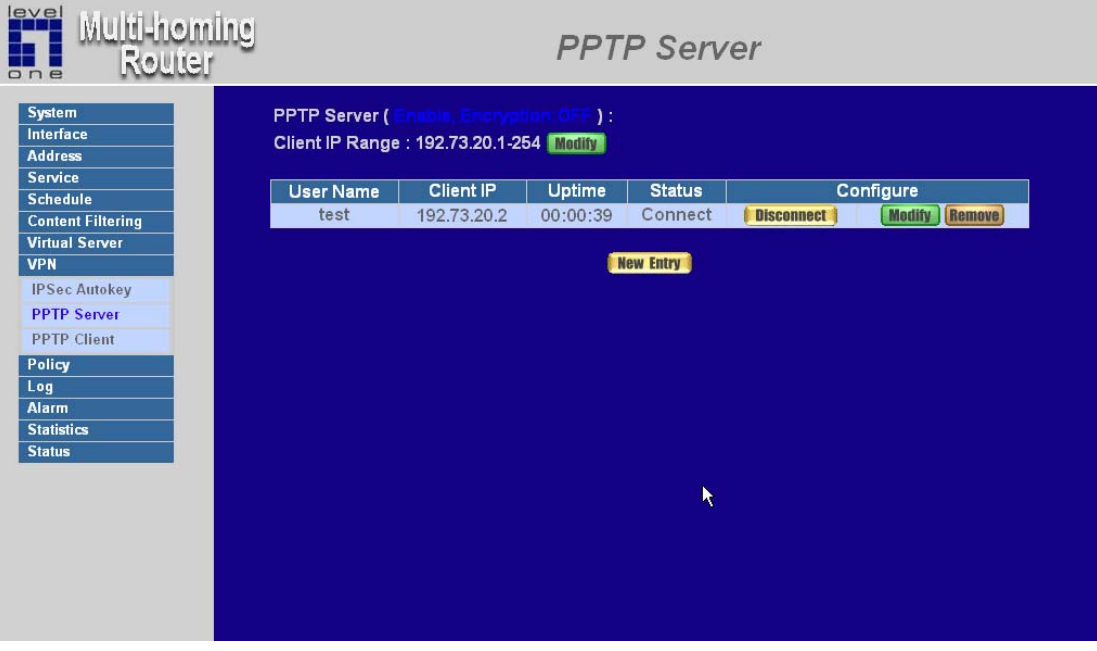

## Windows XP PPTP Client

1. In you Network Neighborhood. Create a new connection.

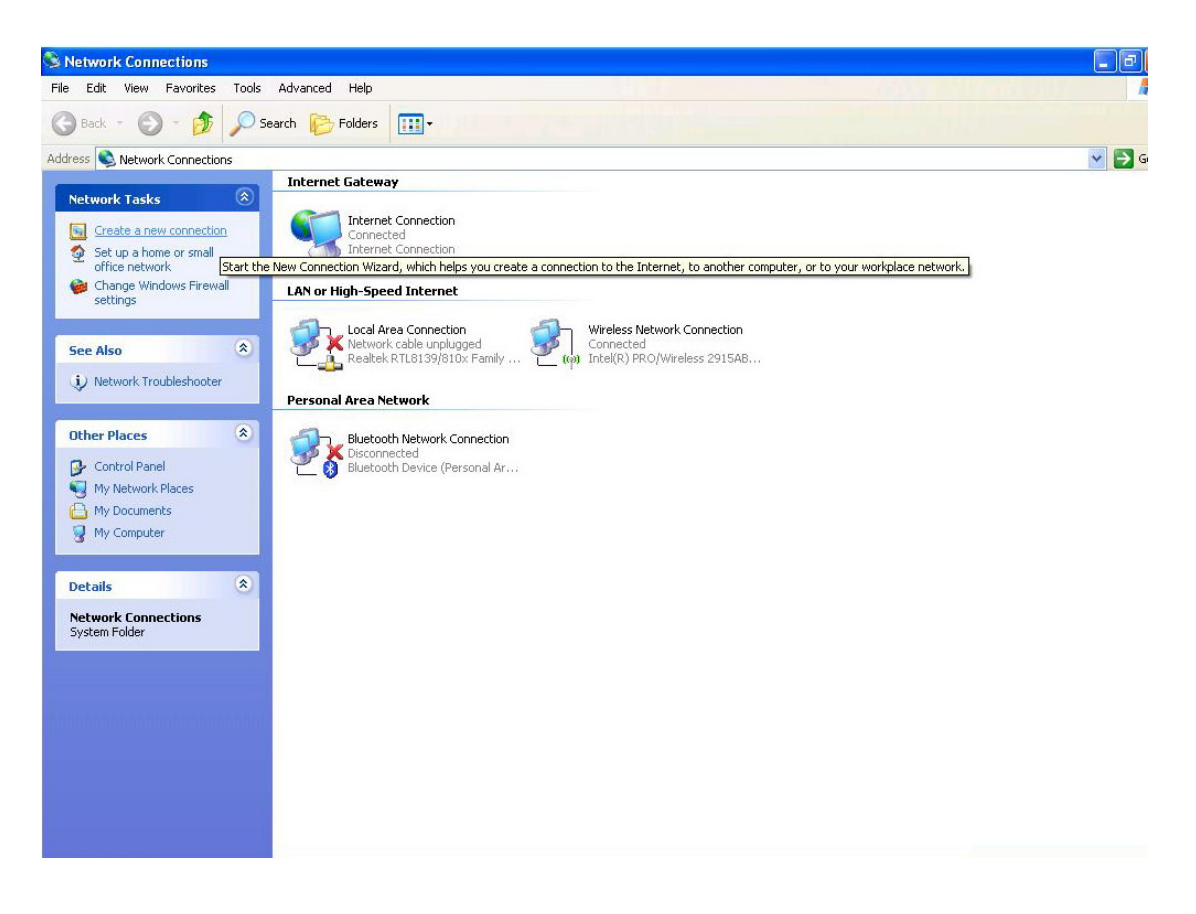

2. Follow the Wizard.

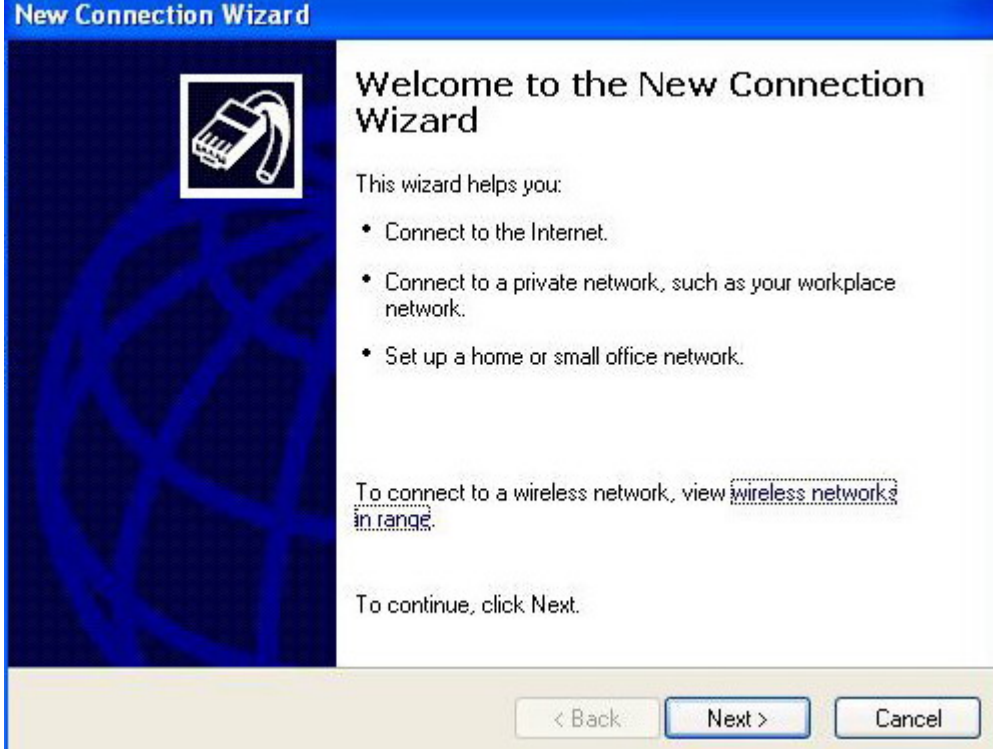

3. Select "Connect to the network at my workplace".

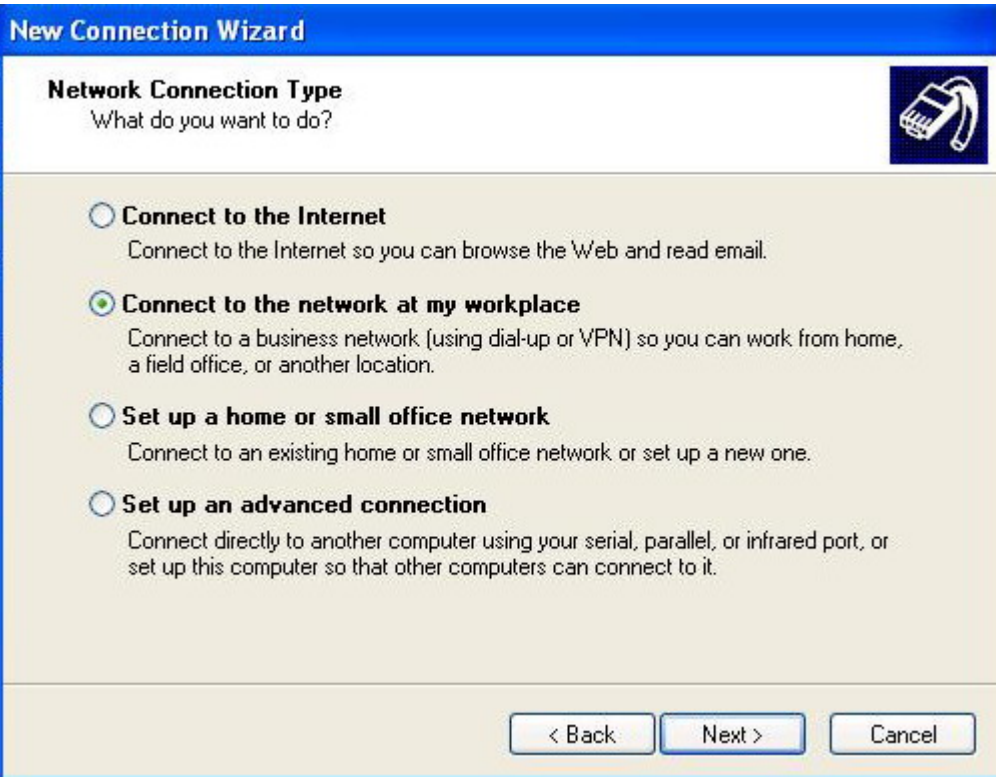

4. Select " Virtual Private Network connection".

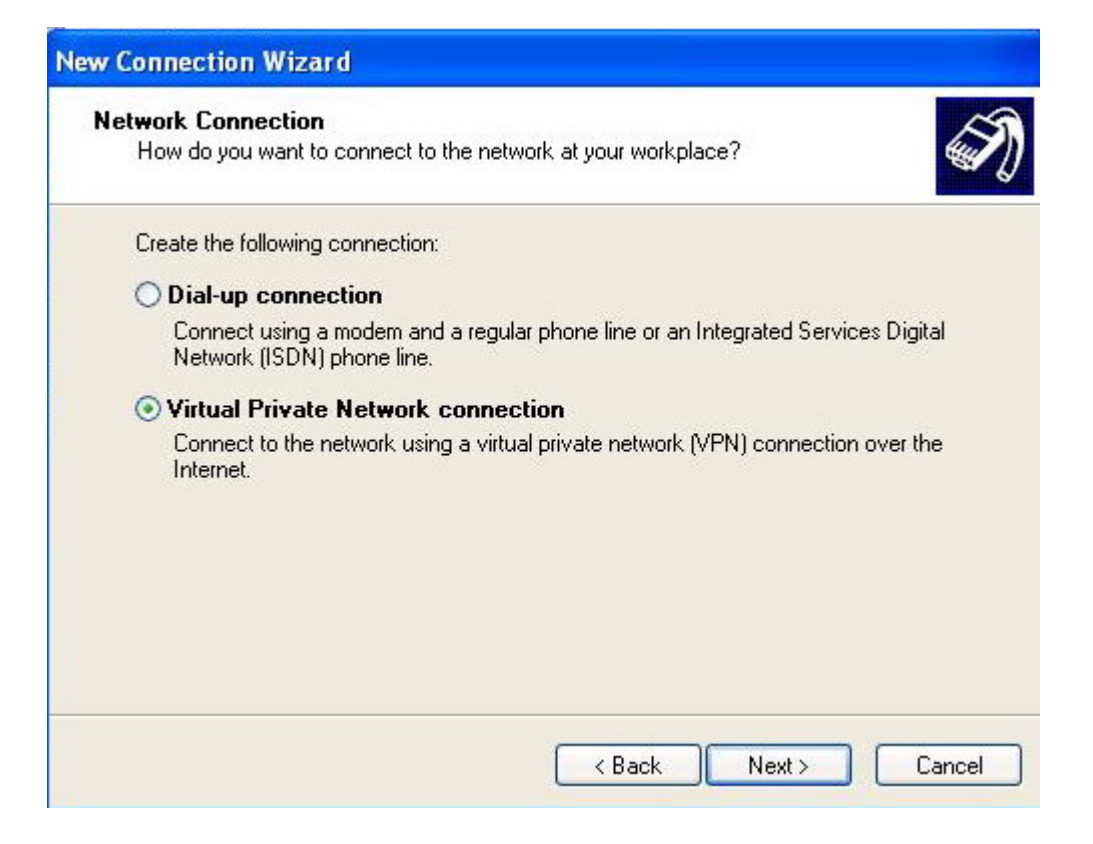

5. Give VPN connection a name.

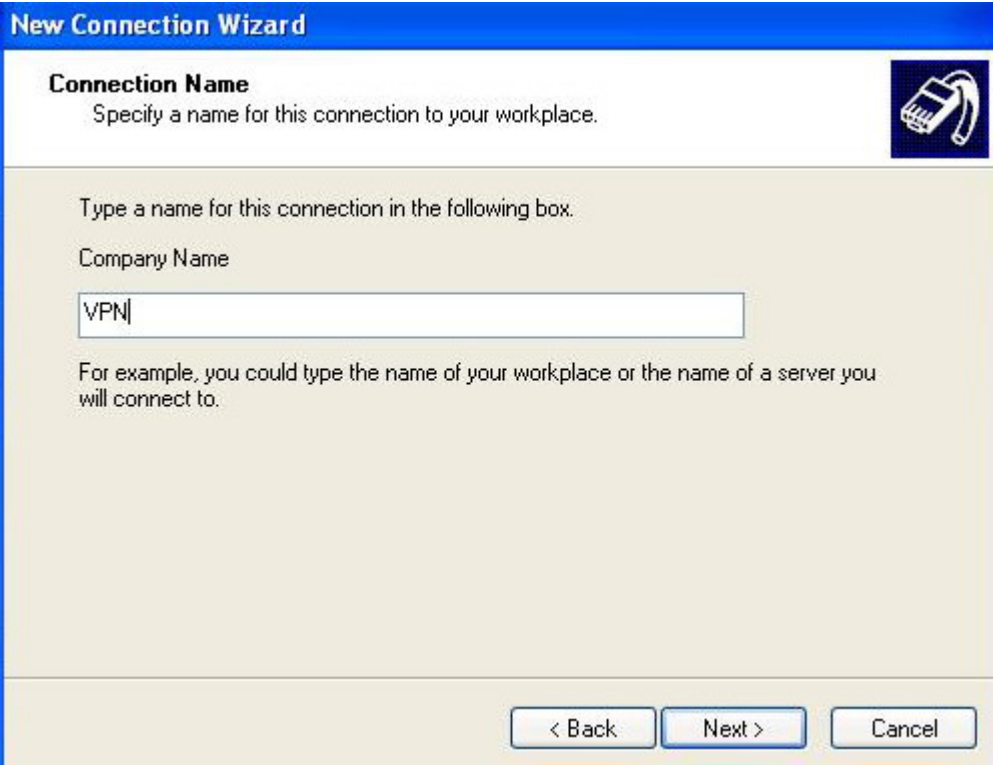

6. Enter the IP address of FBR-2000 PPTP VPN server.

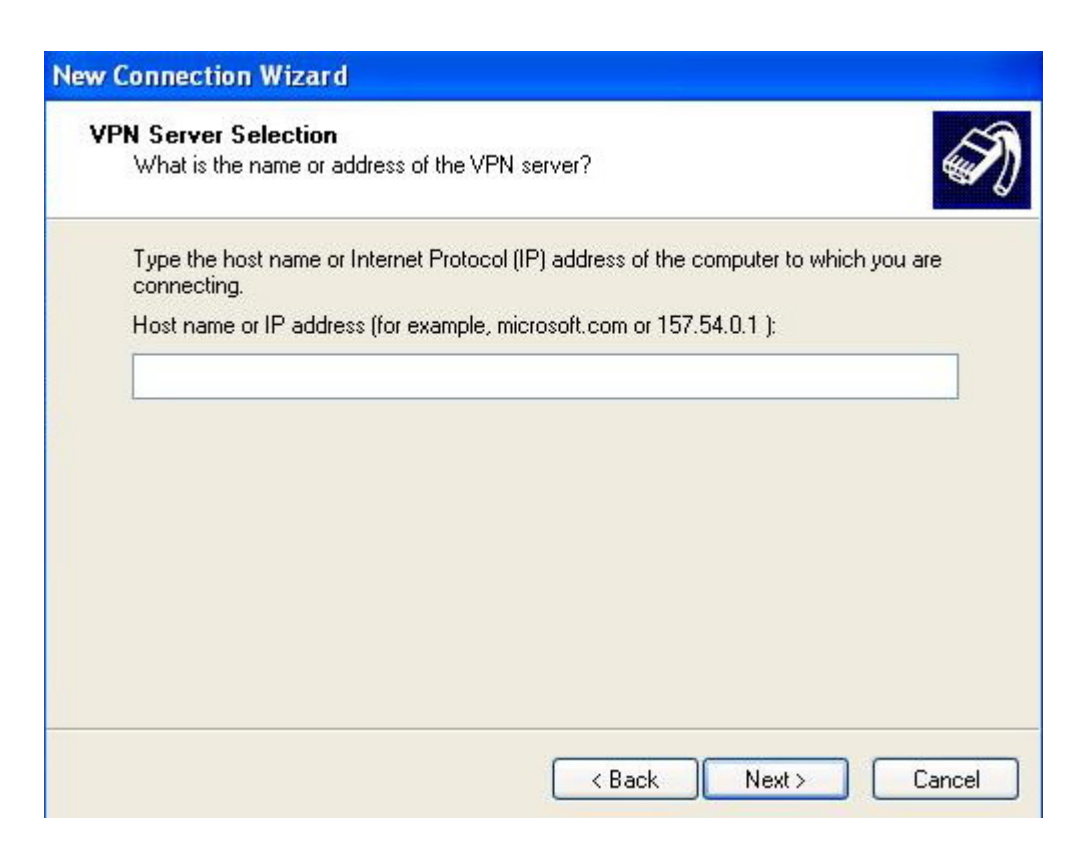

## 7. Finish

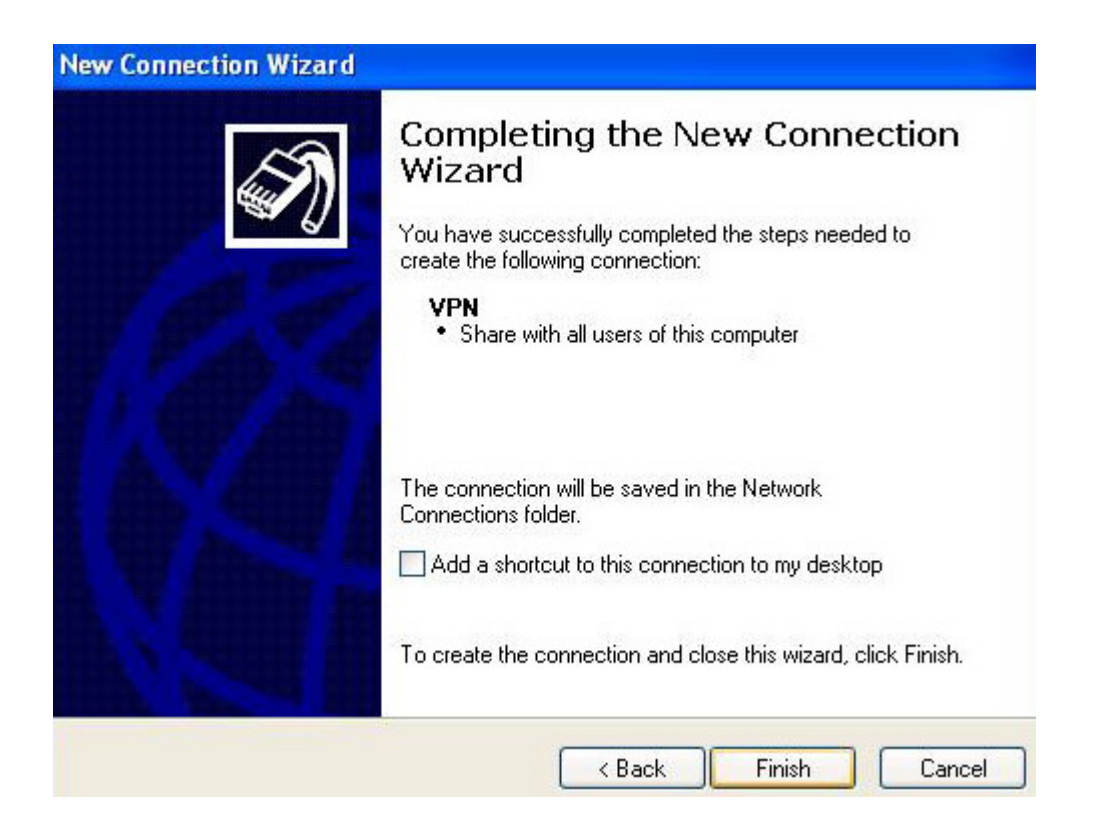

8. Right click on "My network neighborhood" you will see the VPN connection you had just created. Double click on it.

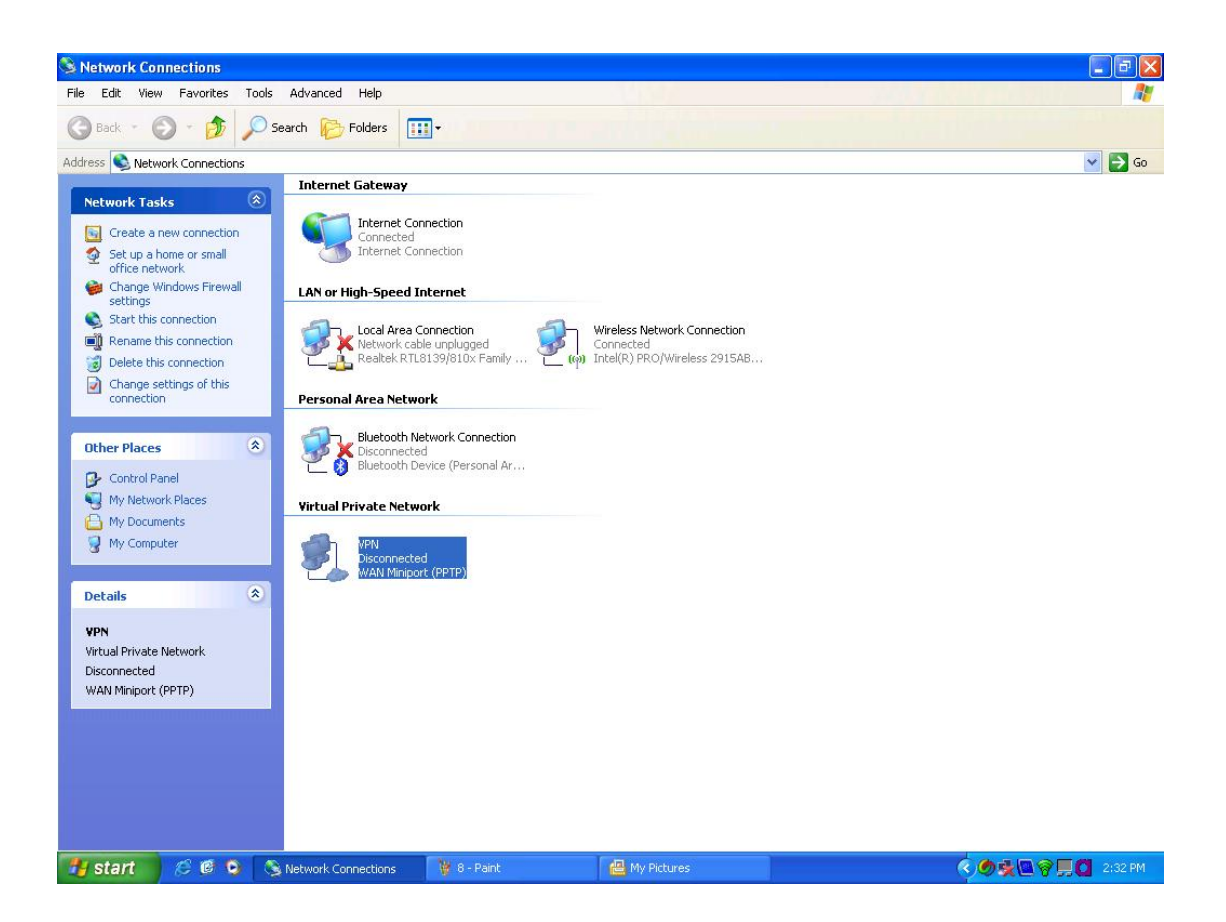

9. Enter the username and password configured in FBR-2000 PPTP VPN server. Then click on properties.

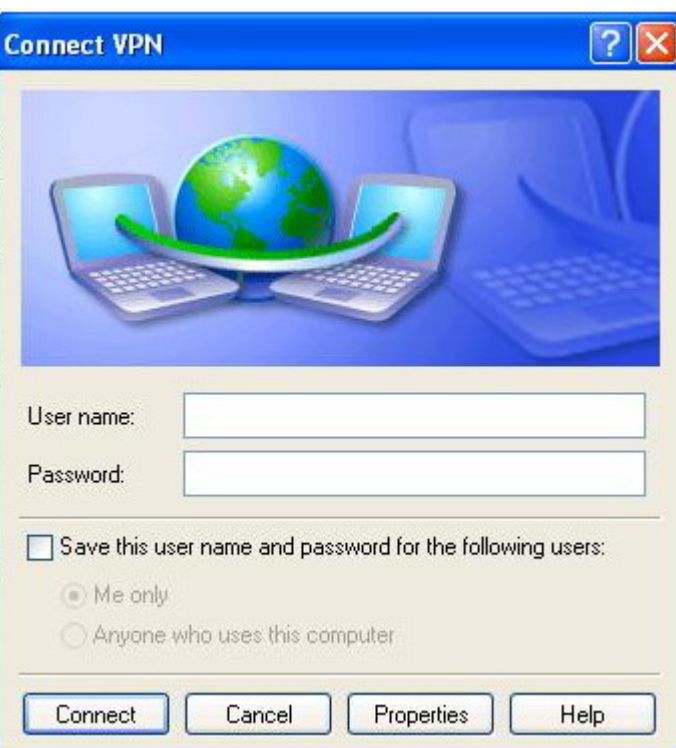

10. Under Security tab  $\Diamond$  click Advanced  $\Diamond$  then click on Setting

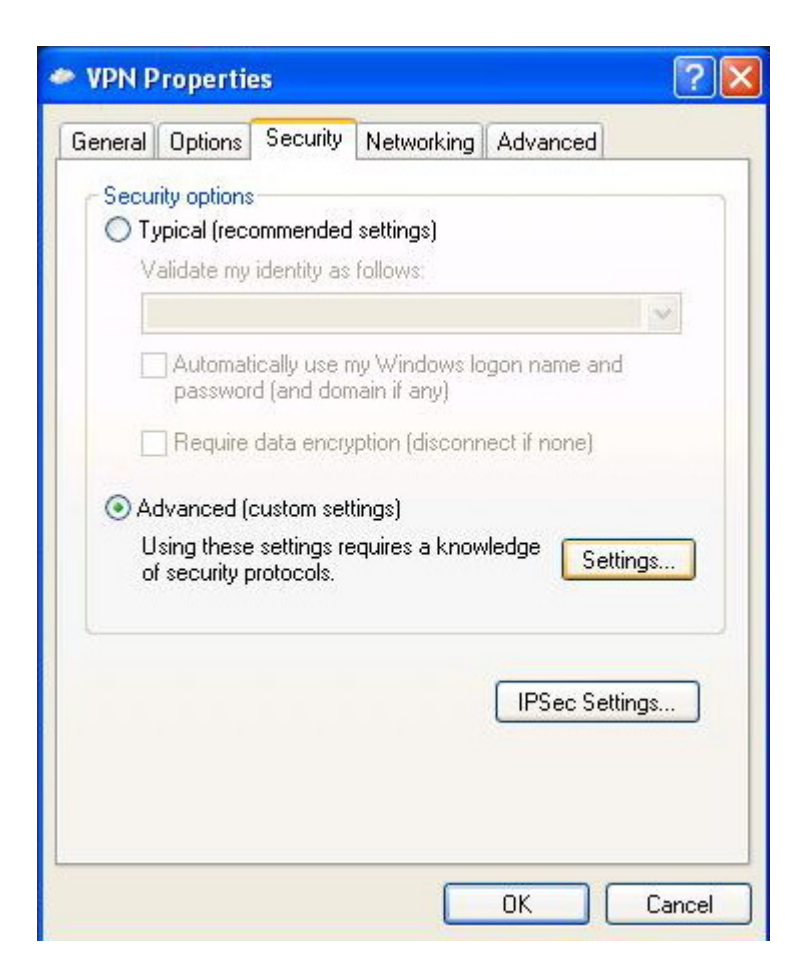

## 11. Configure as below. Click on OK.

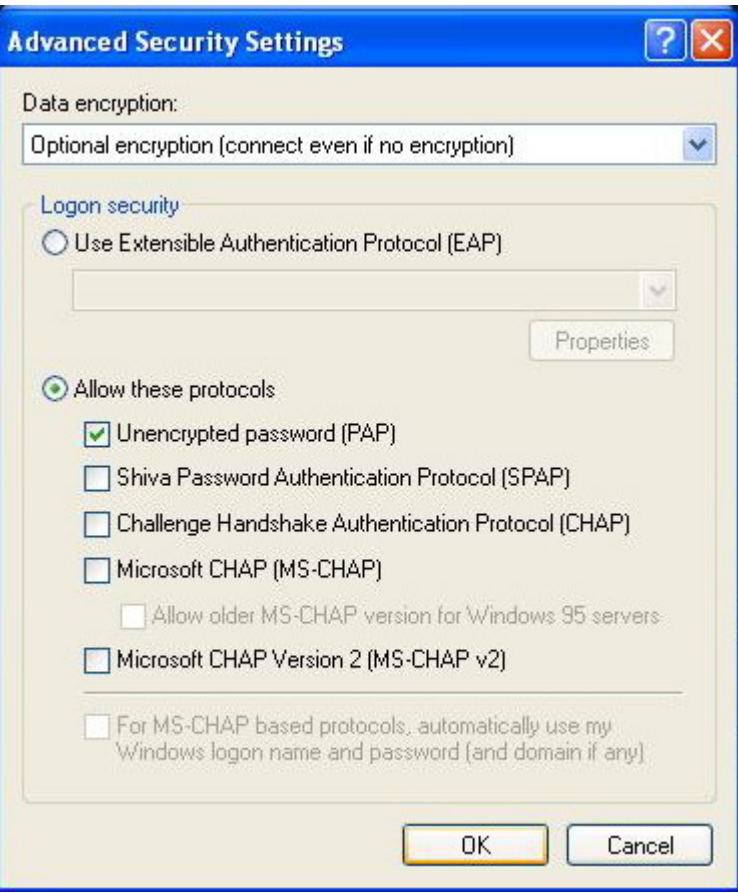

## You are connected.

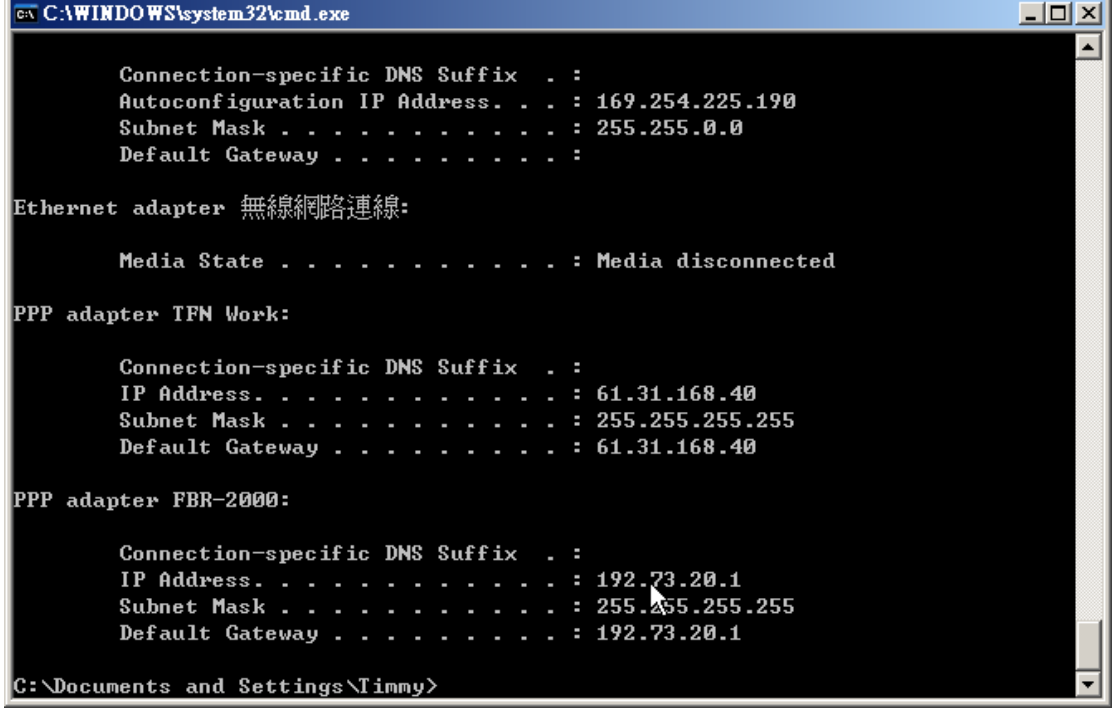

J.

Note: You do not need to specify PPTP or L2TP as Windows will automatically determine which type of VPN server you are connecting to.